## Wordで作るホームページ

- 1. ホームページを作成
	- (1)Wordを設定する
		- ①Word文章とWebページの違い
		- ②拡張子の表示
		- ③設定変更して下準備
		- ④作成データ用フォルダーを作成
	- (2)トップページを作成

タイトルロゴや文章、画像を使いトップページを作成

(3)各種リンクページを作成

トップページ以外のテーマ毎の複数ページ

(4) ハイパーリンクでリンク設定

各ページをつなぎ、表示できるようにする

- 2. ホームページをサーバーに転送
	- (1)転送ソフトを使用、インターネットで閲覧出来るよう

完成データを転送する

(2)各ページの、更新を行う

## 1. ホームページを作成

(1)Wordを設定する

①Word文章とWebページの違い

Wordで作成する文章でも保存する形式により形態かわってきます

【通常のWord文章をメモ帳で開く】

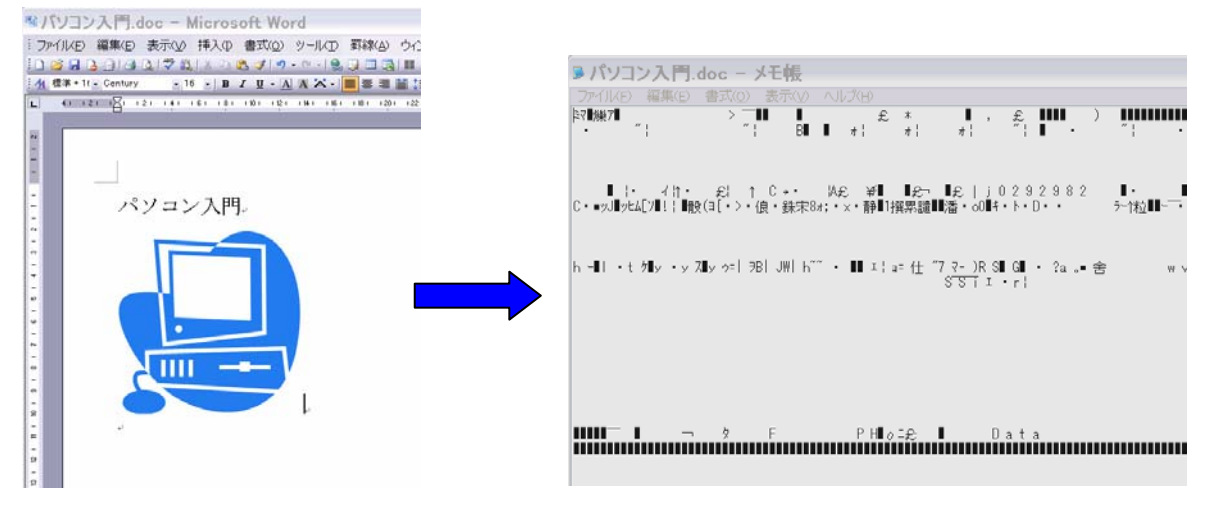

## 【Wordで作成したWebページをメモ帳で開く】

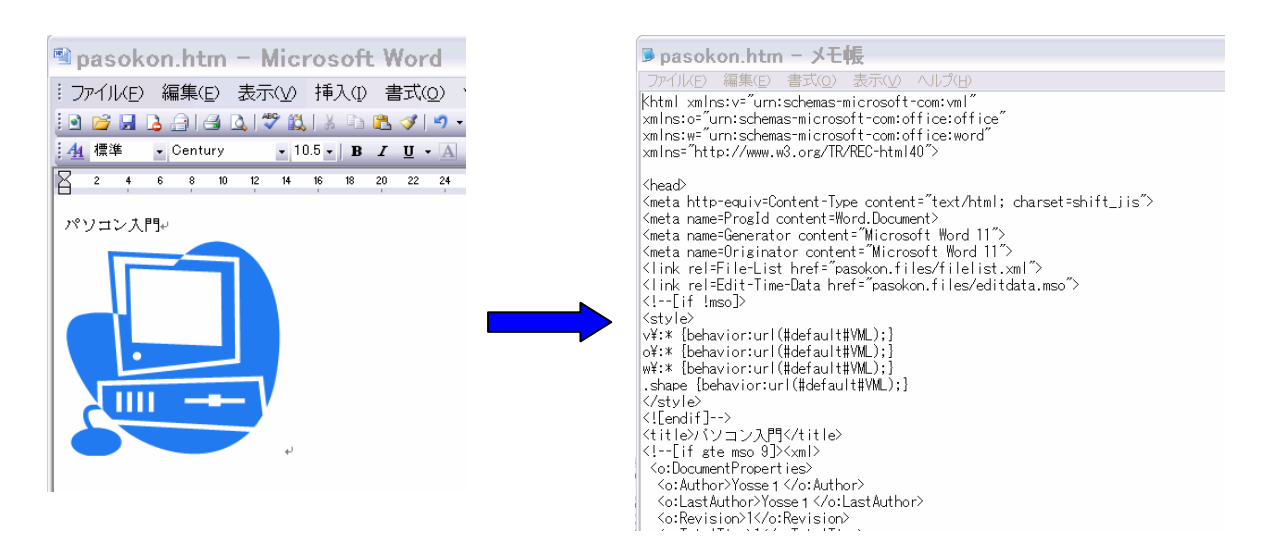

Word文章は1つのファイルで出来ているが、Webページはファイルが余分に出来る

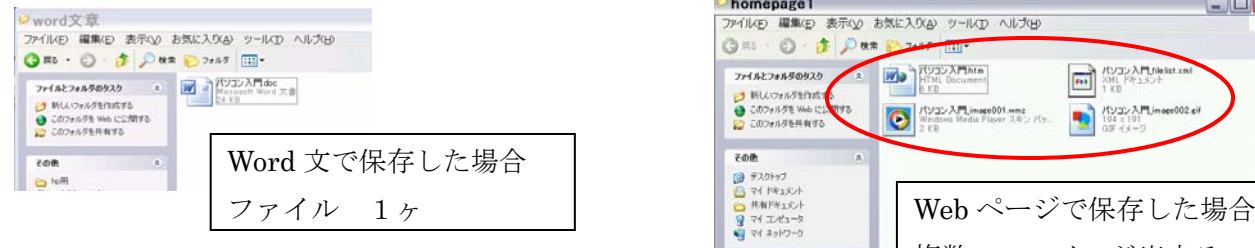

即ちWebページの場合はテキスト文と 画像、イラスト等が別に分かれて保存されます。 これがホームページの基本です

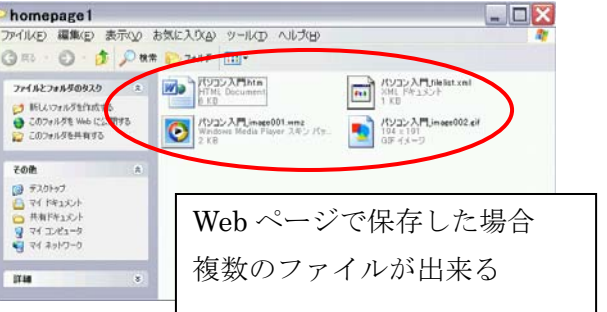

②拡張子の表示

 ホームページ作成だけでなく、WindowsOSパソコンの場合 すべてファイルで管理されて、そのファイルには必ず拡張子が付いている 前記のようにホームページ作成時においても「htm」、「html」という拡張子 になります

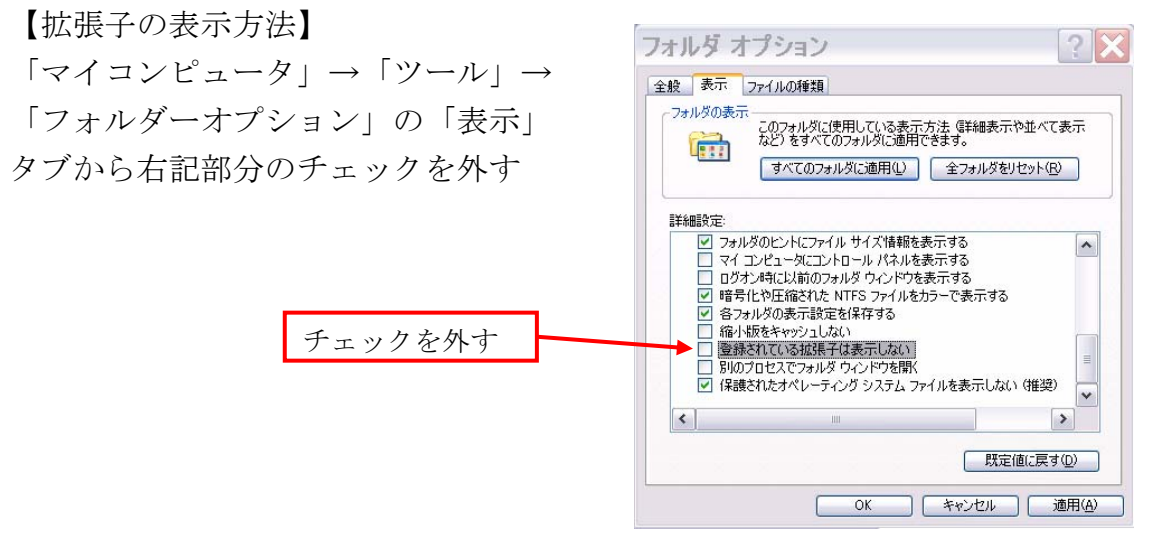

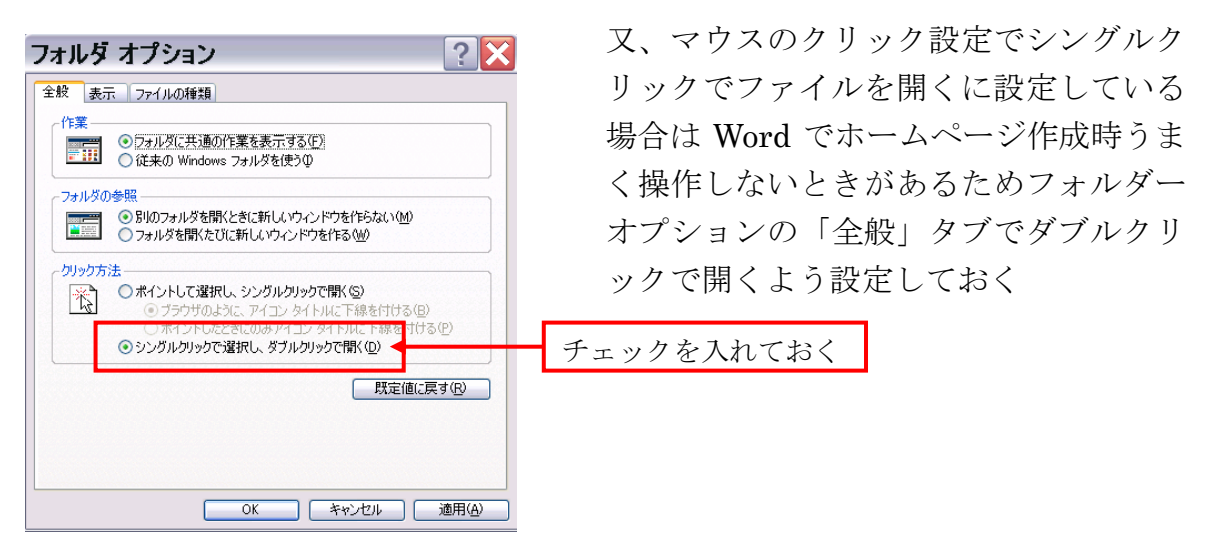

③設定変更して下準備

Word ソフトの設定を変更します

「ツール」→「オプション」の中を変更する

- 1 「互換性」タブで「バックスラッシュを円記号(¥)に変換する」のチェックを外す
- 2 「全般」タブでピクセルを使用するよう変更、
- 3 次ぎに「web オプション」を変更「プラウザ」タブで IE4と NESC4以後使用を選択
- 4 「ファイル」タブで「関連ファイルを一つのフォルダーに保存する」チェックを外す

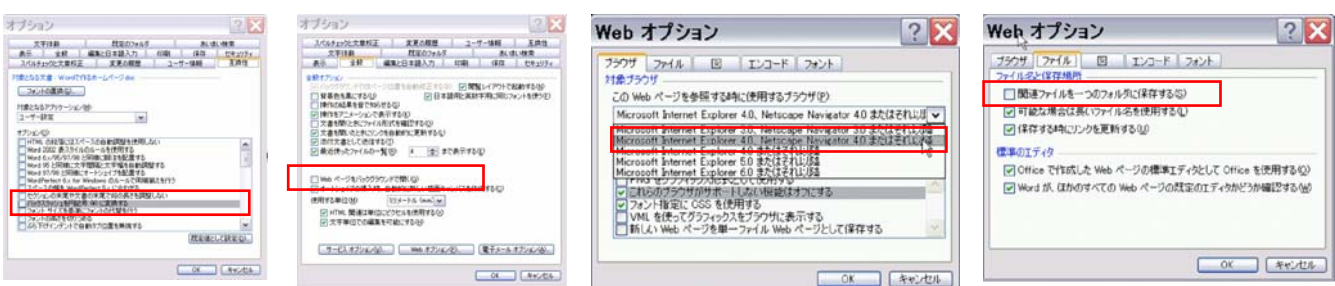

④作成データ用フォルダーを作成

 ホームページ作成時転送時の容易さも考え専用フォルダーを作成 今回は ディスクトップに homepage というフォルダーを作成する 「スタート」→「マイコンピュータ」から作成--ツールバー「フォルダー」をクリック ツリーを表示ツリーの一番上のディスクトップを選択後、メニューバー「ファイル」から 「新規作成」→「フォルダー」を選択、新しいフォルダーが作成されるので 名前を homepege に変更、このフォルダーに作成するホームページを保存する なお、各ページはこの中にサブフォルダーを作り保存管理していく

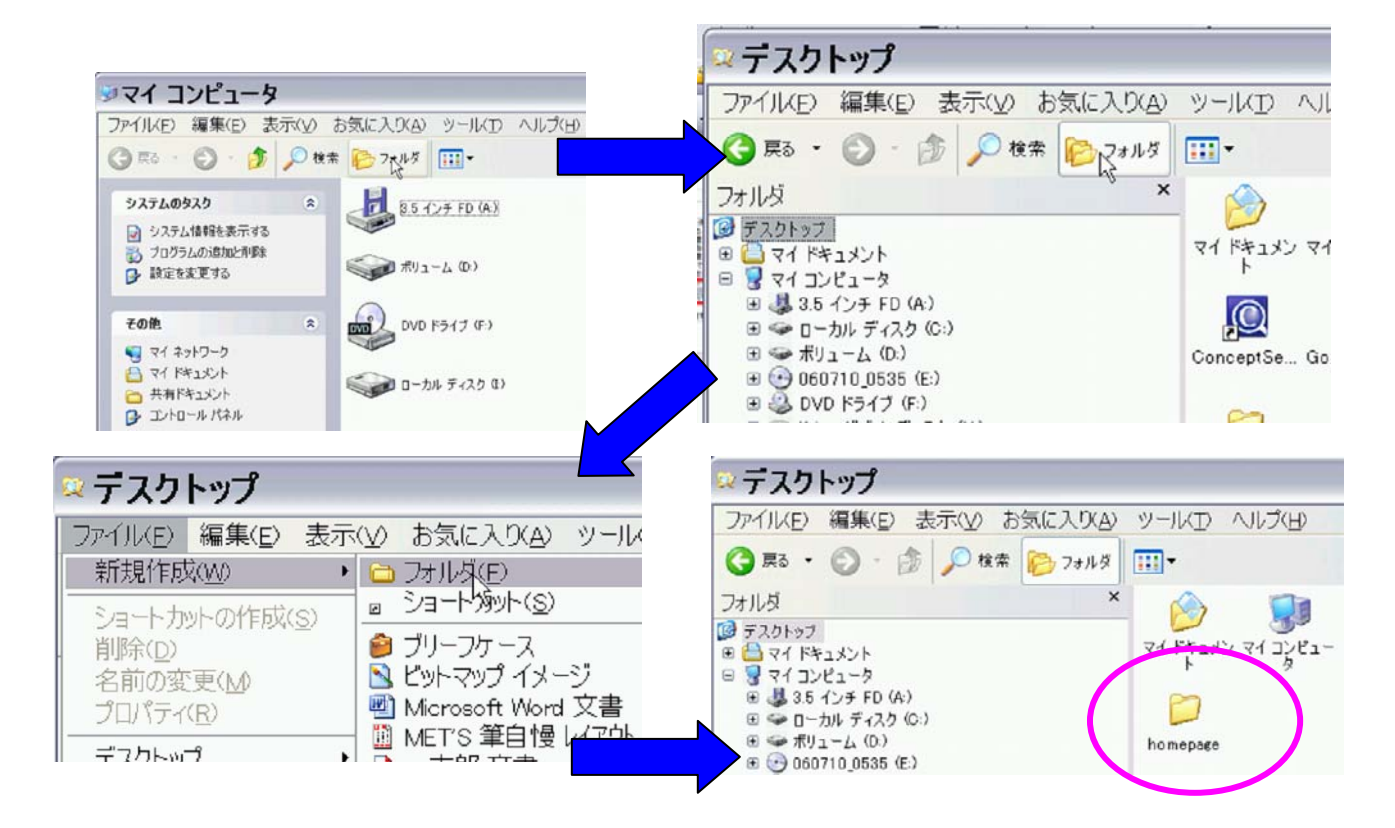

## (2)トップページを作成

 Word を起動→Web ページモードに変更 (ウインドウ左下のレイアウト表示を web レイアウト表示に変更)

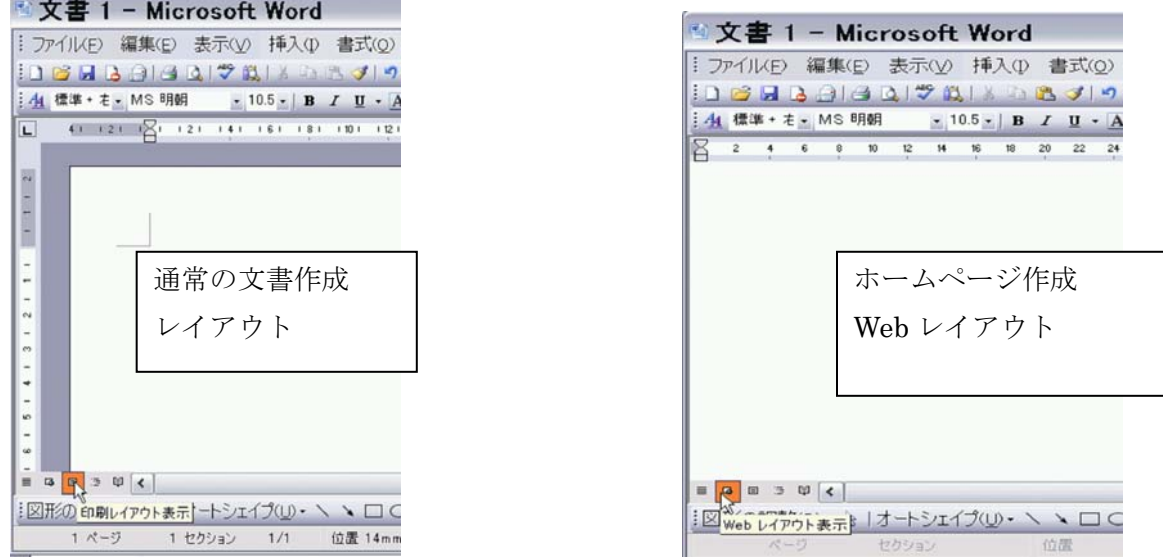

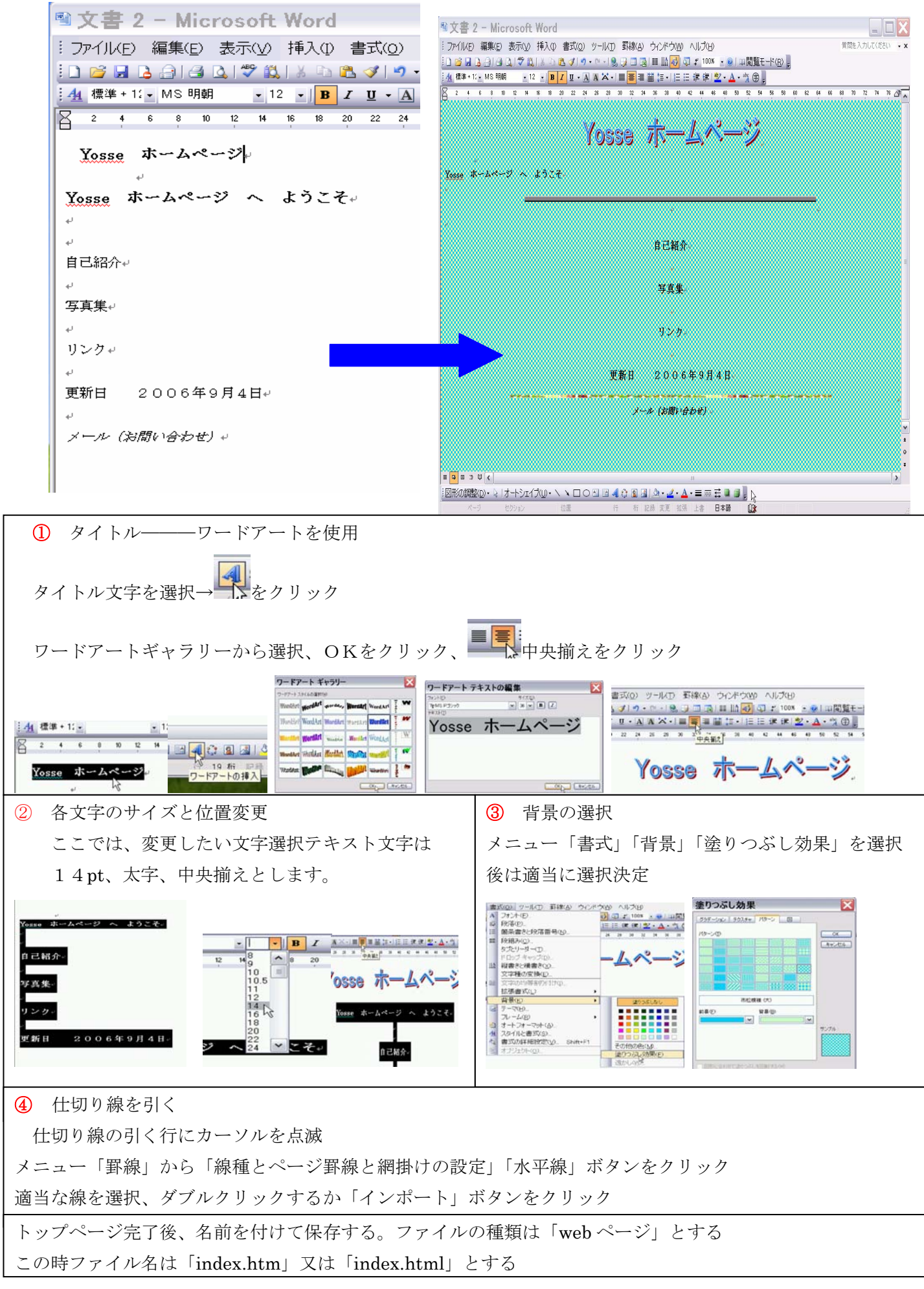

(3)自己紹介ページの作成

このページは図形描画と罫線を利用して作成してみます。

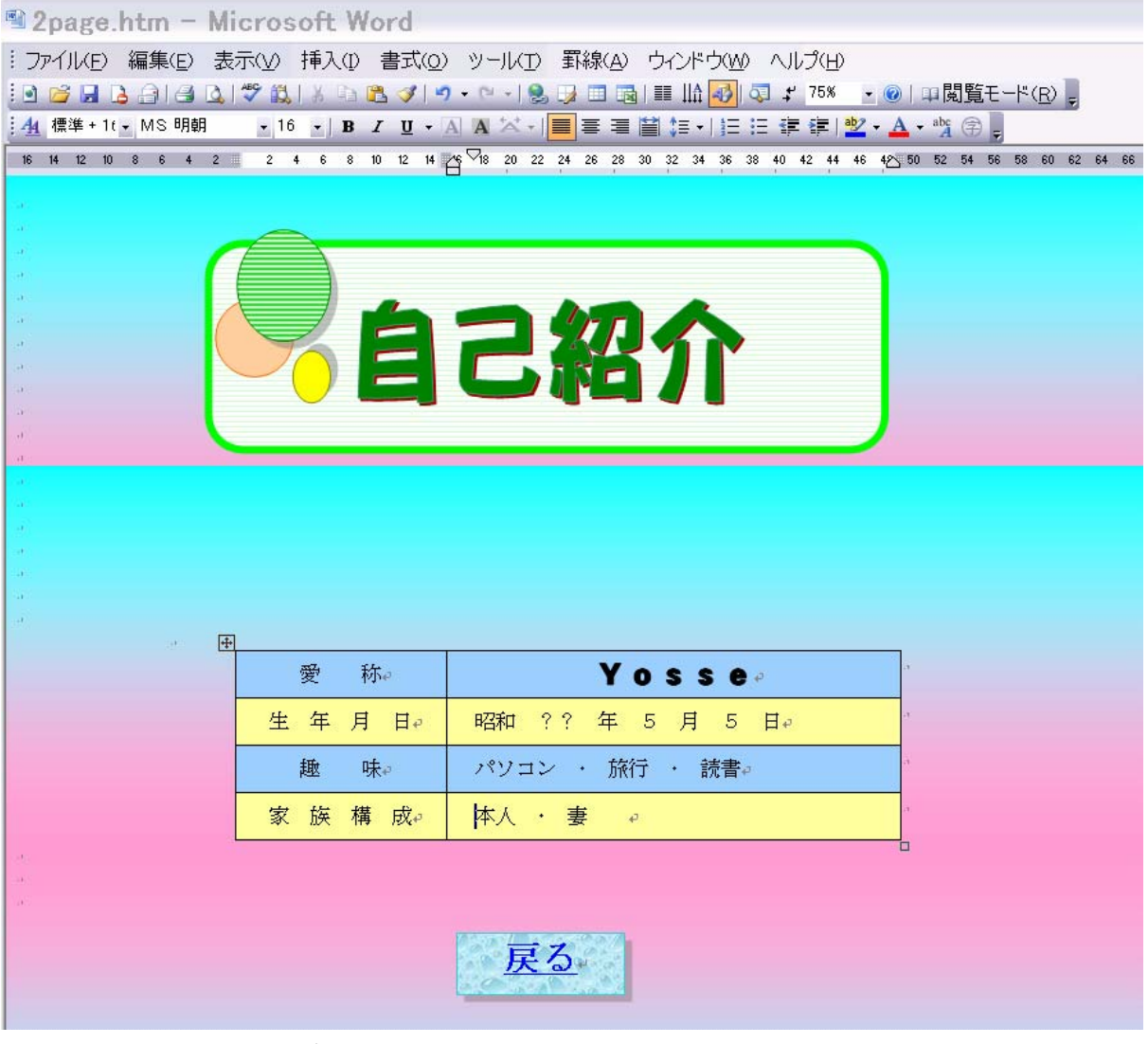

2ページ目をフォルダー「2page」を作成、そこにファイル名「2page.htm」とし Web ページとして保存する

(4)リンク設定

 トップページの自己紹介文字をクリックすれば 2ページ目が表示される用に設定 Wordのハイパーリンクを使用する

 トップページの自己紹介を選択→ 「挿入」から「ハイパーリンク」をクリック 2page フォルダーの「2page.htm」を選択 「OK」ボタンをクリック

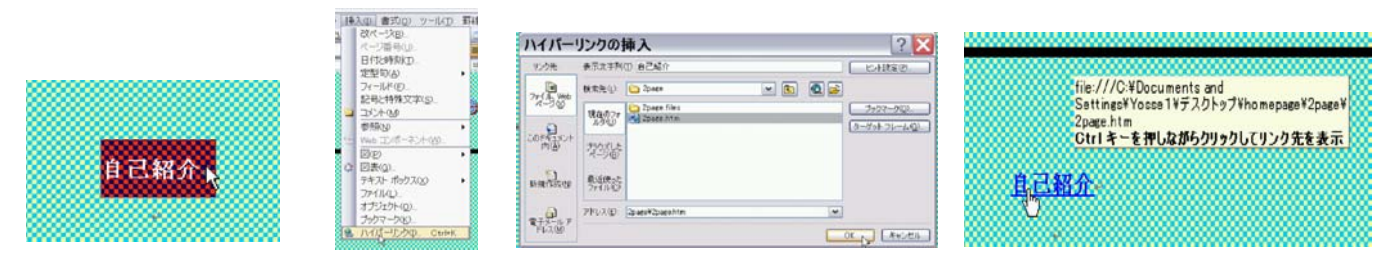

 後、2ページの下に戻るボタンを作り、そこに 1 ページ目とリンク設定すれば ページの連結は完了する

- (4) ホームページ開設の申し込み
	- ①サーバーにホームページ開設の申し込みをします。 この場合、各プロバイダーのホームページから行えます ②申し込み後、転送に必要な ID、パスワード、URL、FTP サーバー名等を取得
- (5)ホームページデーターの転送(アップロード)

出来上がったホームページは閲覧出来るようサーバーに転送(アップロード)します。 転送は転送ソフト(FFFTP ソフト)使用します。

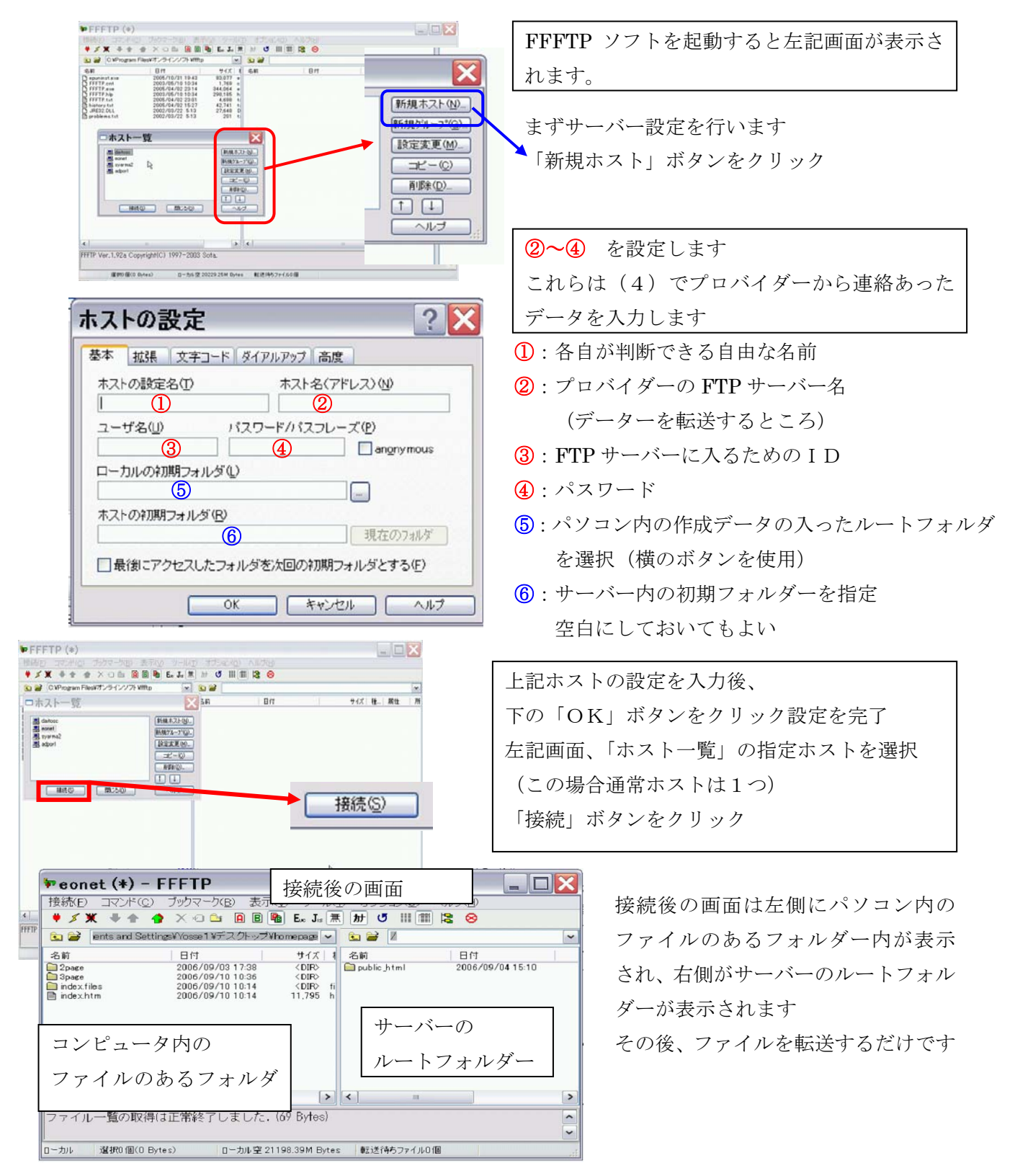

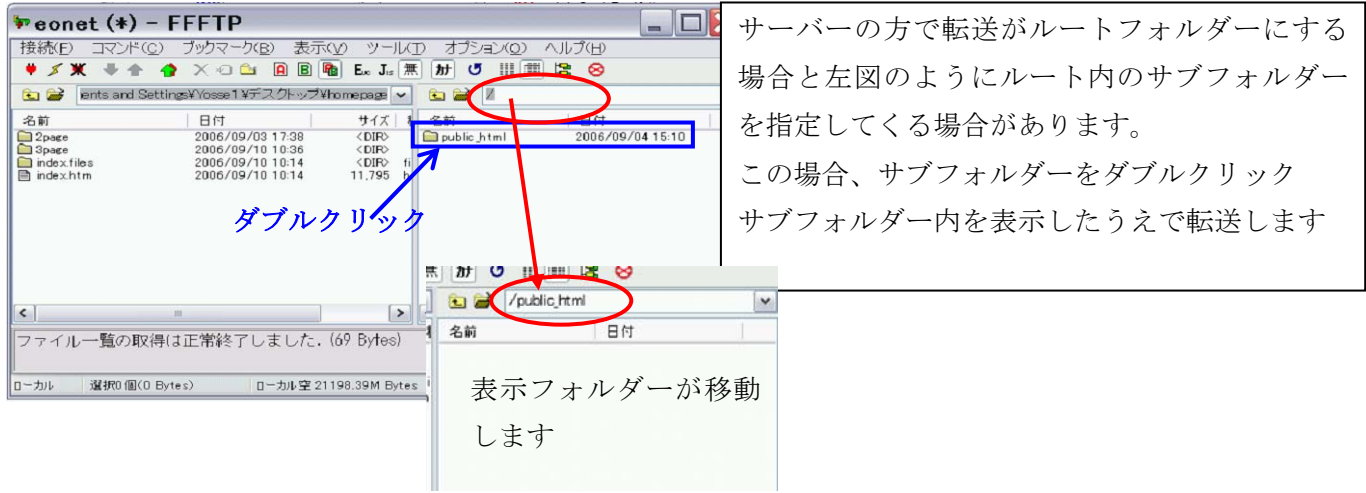

転送方法はパソコン内のファイルを選択、ツールバーの「アップロード」ボタン ■

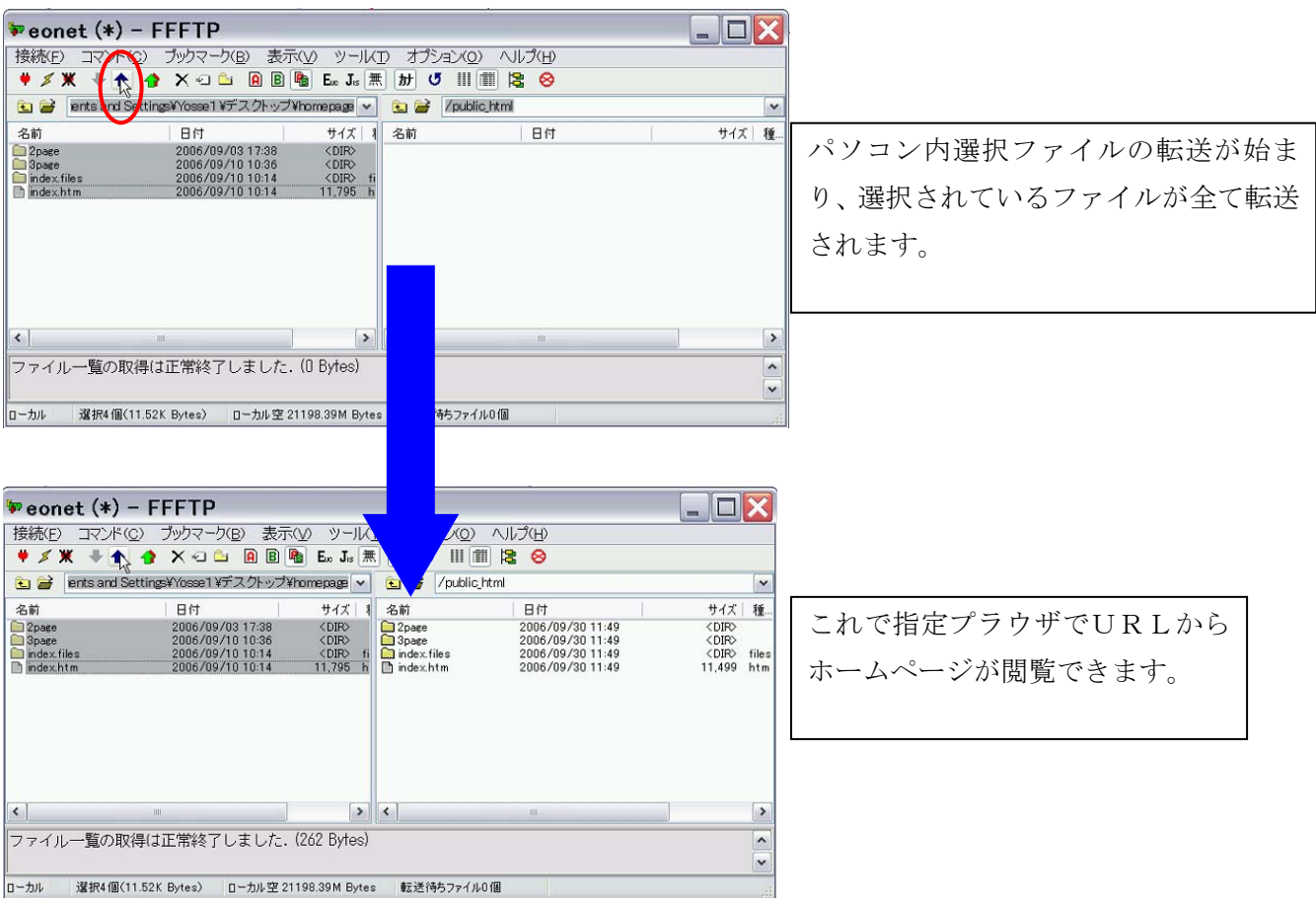